## Quick Start Guide

Product Codes: PB501, PC502, PV503, PU504

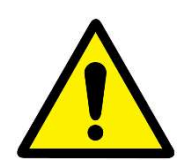

For Research Use Only.<br>
Start Guide<br>
Codes: PB501, PC502, PV503, PU504<br>
This guide provides a summary of the procedures for using Photopette®<br>
device from Tip Biosystems Pte Ltd. It is meant to be used only after a<br>
User h For Research Use Only.<br>
Start Guide<br>
Codes: PB501, PC502, PV503, PU504<br>
This guide provides a summary of the procedures for using Photopette®<br>
device from Tip Biosystems Pte Ltd. It is meant to be used only after a<br>
User h For Research Use Only.<br>
Start Guide<br>
Codes: PB501, PC502, PV503, PU504<br>
This guide provides a summary of the procedures for using Photopette<sup>®</sup><br>
device from Tip Biosystems Pte Ltd. It is meant to be used only after a<br>
User For Research Use Only.<br> **Start Guide**<br> **Start Guide**<br> **Codes: PB501, PC502, PV503, PU504**<br>
This guide provides a summary of the procedures for using Photopette®<br>
User has been fully trained according to the device is User Not for diagnostic purposes.<br>
Start Guide<br>
Codes: PB501, PC502, PV503, PU504<br>
This guide provides a summary of the procedures for using Photopette®<br>
device from Tip Biosystems Pte Ltd. It is meant to be used only after a<br> Start Guide<br>
Codes: PB501, PC502, PV503, PU504<br>
This guide provides a summary of the procedures for using Photopette®<br>
device from Tip Biosystems Pte Ltd. It is meant to be used only after a<br>
User has been fully trained ac **Start Guide**<br>Codes: PB501, PC502, PV503, PU504<br>This guide provides a summary of the procedures for using Photopette®<br>device from Tip Biosystems Pte Ltd. It is meant to be used only after a<br>User has been fully trained acco

## Legal

Photopette® and CuveTip™ are trademarks of Tip Biosystems Pte Ltd

All goods and services are sold subject to the terms and conditions of sale of Tip

Biosystems Sales Agreement. A copy of these terms and condition are available upon Examples of the systems Subset Manual winen can be found on our company's website stated below.<br>
Legal<br>
Photopette® and CuveTip<sup>TM</sup> are trademarks of Tip Biosystems Pte Ltd<br>
All goods and services are sold subject to the t

request.

First published March 2017

http://www.tipbiosystems.com

Version 1.0.2

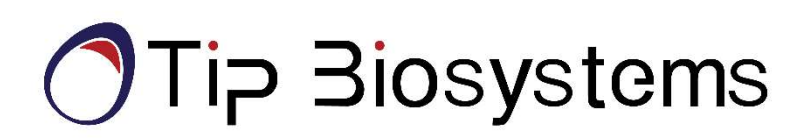

# Quick Start Guide

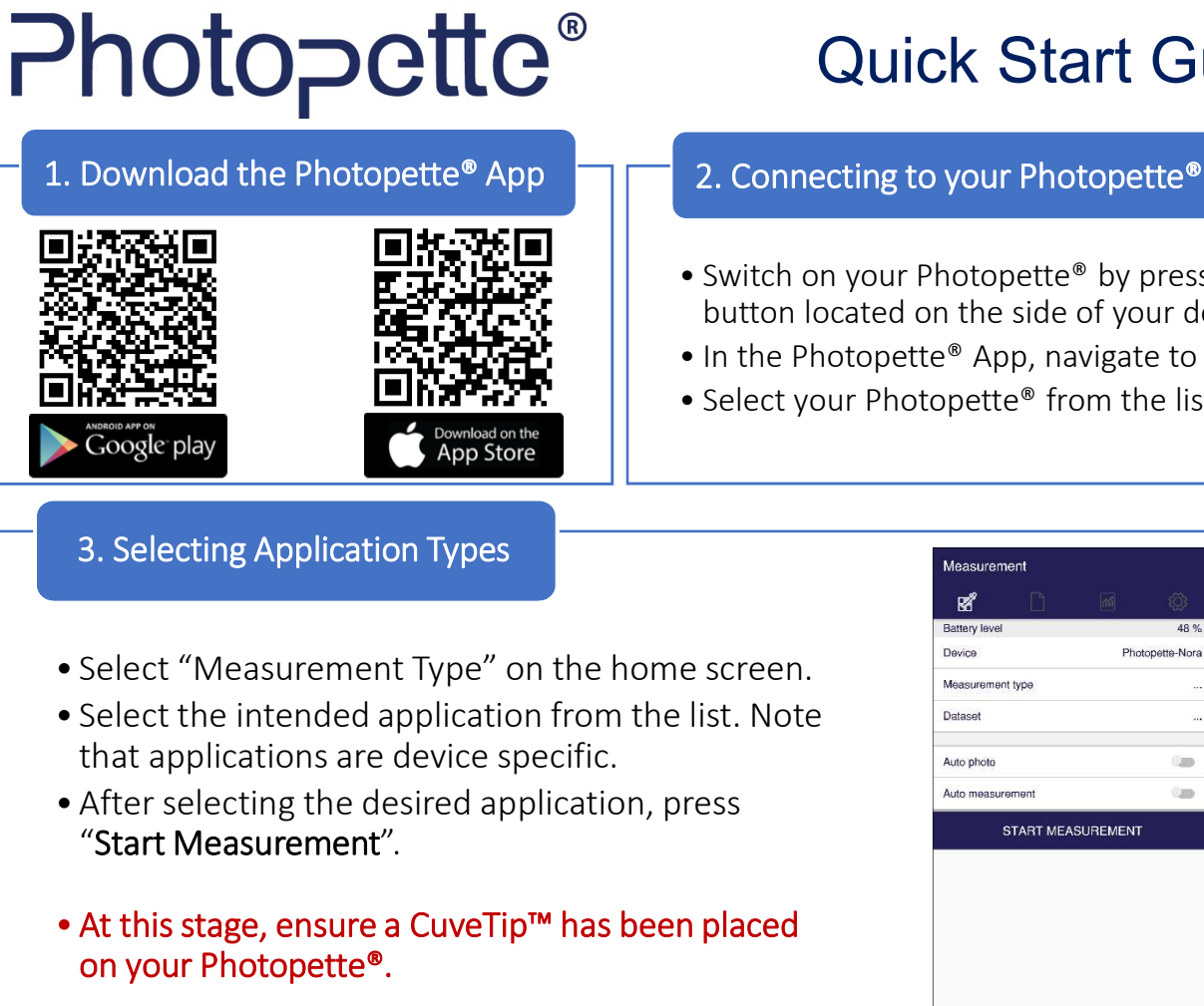

- **Quick Start Guide**<br>
2. Connecting to your Photopette®<br>
 Switch on your Photopette® by pressing the<br>
button located on the side of your device.<br>
 In the Photopette® App, navigate to "Devices".<br>
 Select your Photopette® button located on the side of your device. **Quick Start Guide**<br>
2. Connecting to your Photopette®<br>
• Switch on your Photopette® by pressing the<br>
button located on the side of your device.<br>
• In the Photopette® App, navigate to "Devices".<br>
• Select your Photopette® Quick Start Guide<br>
2. Connecting to your Photopette®<br>
• Switch on your Photopette® by pressing the<br>
button located on the side of your device.<br>
• In the Photopette® App, navigate to "Devices".<br>
• Select your Photopette® fr
- 
- 

## 3. Selecting Application Types

- 
- that applications are device specific.
- 
- Select "Measurement Type" on the home screen.<br>• Select the intended application from the list. Note<br>that applications are device specific.<br>• After selecting the desired application, press<br>• "Start Measurement".<br>• At thi • Select "Measurement Type" on the home screen.<br>• Select the intended application from the list. Note<br>that applications are device specific.<br>• After selecting the desired application, press<br>"Start Measurement".<br>• At this s • Select the intended application from the list. Note<br>
that applications are device specific.<br>
• After selecting the desired application, press<br>
"Start Measurement".<br>
• At this stage, ensure a CuveTip™ has been placed<br>
on

### 4. Measuring your reference sample **1996 The State of State Search State State State State State State State State State State State State State State State State State State State State State State State State State State**

- sample (blank).
- 
- highlighted in the Figure on the right.
- located on top of your Photopette®.

### 6. Results

- measurement screen.
- navigate to "Dataset".
- your data via Email or Google Drive.

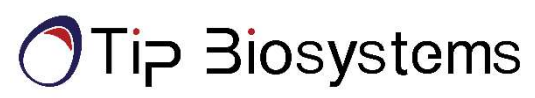

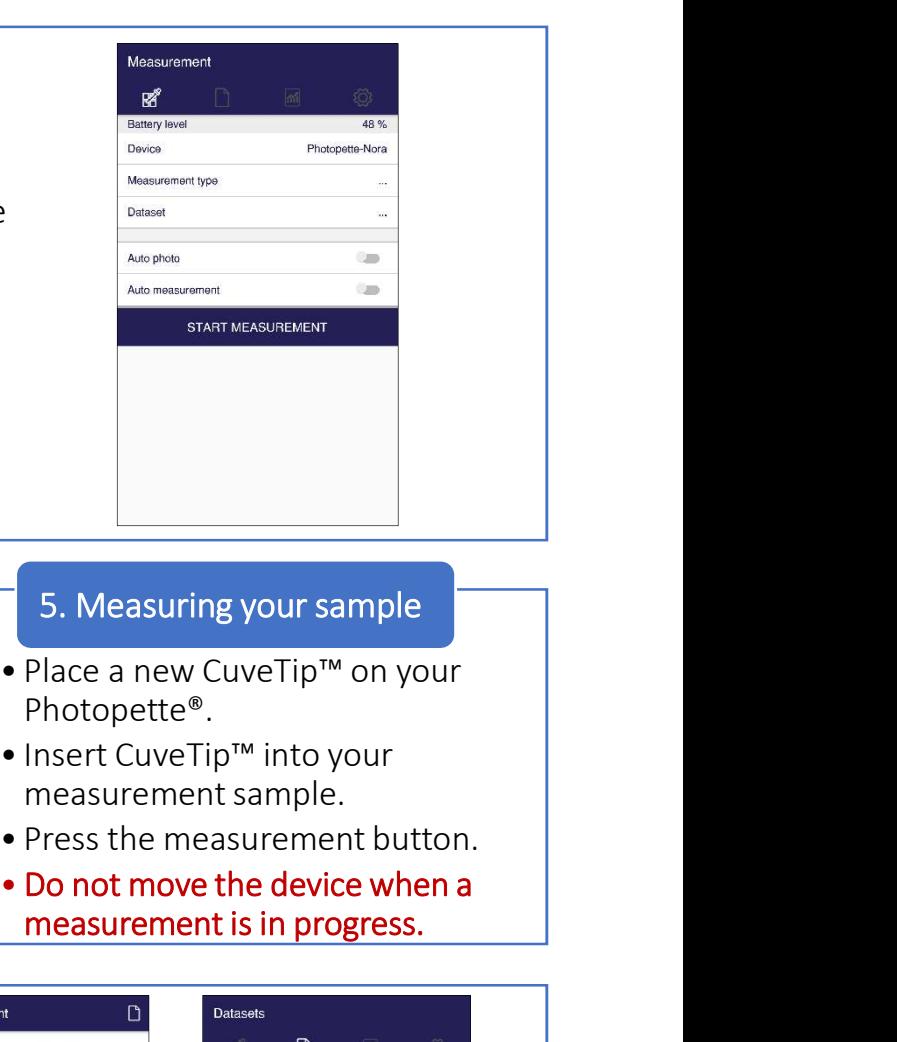

- Photopette®.
- measurement sample.
- 
- measurement is in progress.

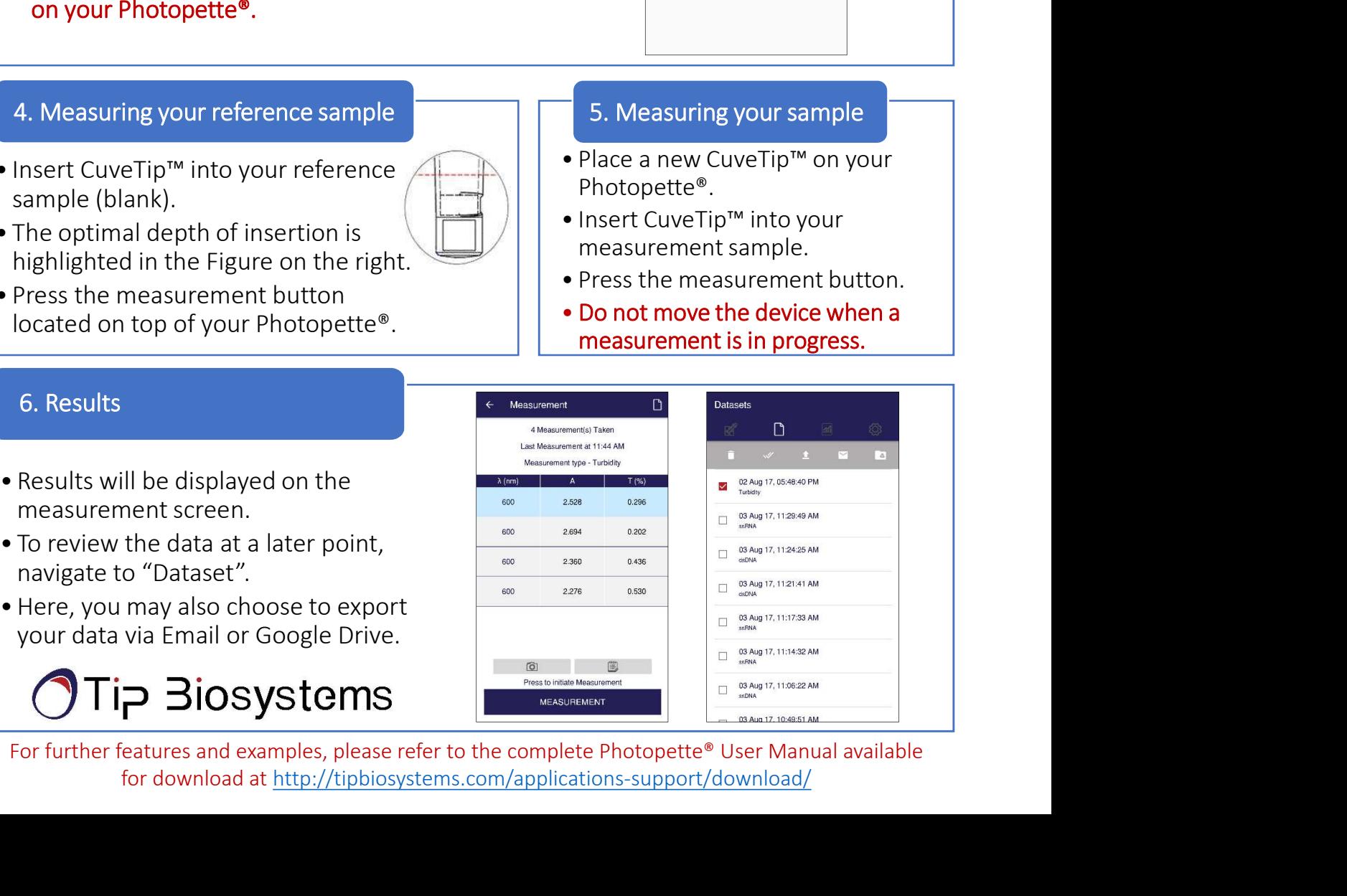

for download at http://tipbiosystems.com/applications-support/download/